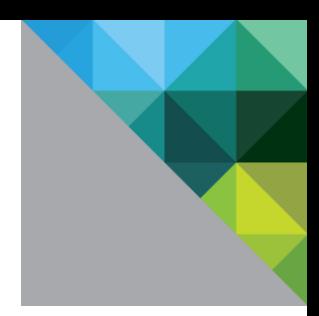

# VMware Identity Manager Integration with Active Directory Federation Services

VMware Identity Manager

MAY 2018 V4

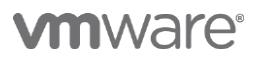

## **Table of Contents**

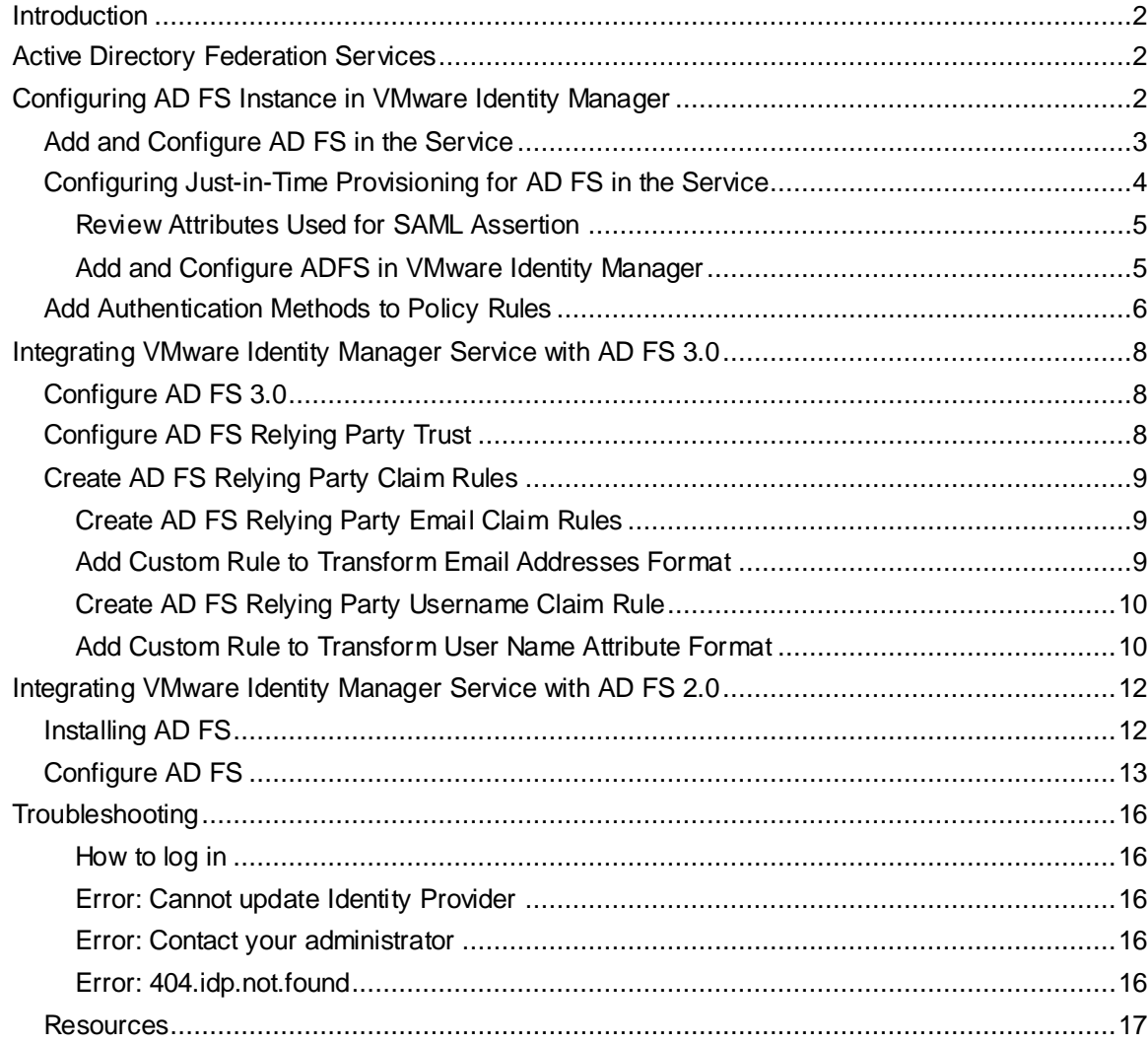

# <span id="page-2-0"></span>**Introduction**

Active Directory Federation Services (AD FS) is a software component developed by Microsoft that can be installed on Windows Server operating systems to provide users with single sign-on access to systems and applications located across organizational boundaries.

You can configure the VMware Identity Manager service to use Active Directory Federation Service (AD FS) as the third-party identity provider instance for authentication.

# <span id="page-2-1"></span>**Active Directory Federation Services**

AD FS uses a claims-based access control authorization model to maintain application security and implement federated identity.

Claims-based authentication is the process of authenticating users based on a set of claims about their identity contained in a trusted token. Such a token is often issued and signed by an entity that is able to authenticate users by other means and is trusted by the entity doing the claims-based authentication.

The following table shows the parallels between VMware Identity Manager and Microsoft technologies.

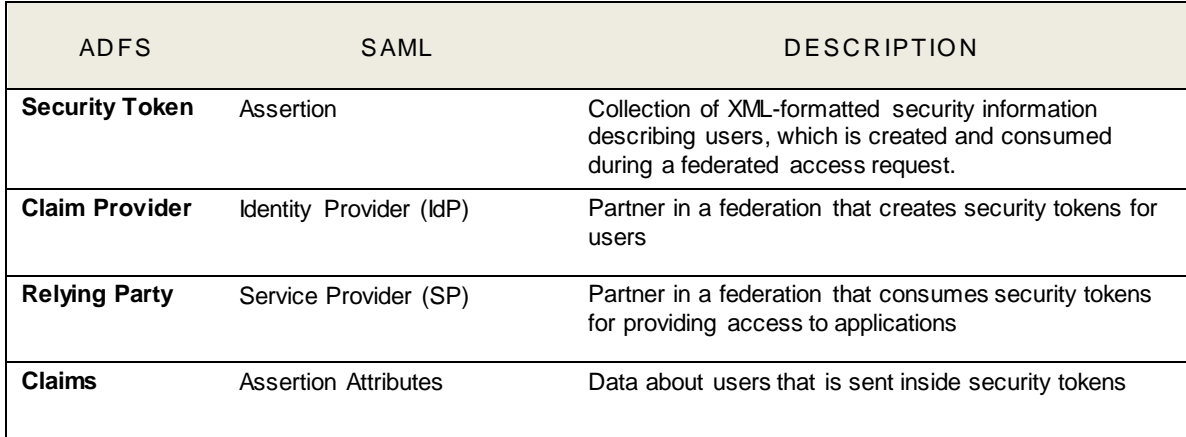

# <span id="page-2-2"></span>**Configuring AD FS Instance in VMware Identity Manager**

You can configure the service to use AD FS as the third-party identity provider instance for authentication. Complete the following tasks prior to using the administration console to add the identity provider instance.

*Prerequisites*

- Obtain the AD FS metadata information to add when you configure the identity provider in the VMware Identity Manager administration console. The metadata information you obtain from the third-party instance is either the URL to the metadata or the actual metadata. The URL to this metadata is https://adfs.yourdomain.com/FederationMetadata/2007-06/FederationMetadata.xml.
- In the administration console, configure the network ranges that you want to direct to this identity provider instance for authentication. Network Ranges are configured in the Policies section. Go to the Identity & Access Management tab and select **Manage Policies**. For more information about adding network ranges, see the VMware Identity Manager Administration Guide.

# <span id="page-3-0"></span>*Add and Configure AD FS in the Service*

- 1. Log in to the VMware Identity Manager console.
- 2. In the Identity & Access Management tab, select **Manage > Identity Providers**.
- 3. Click **Add Identity Provider** and select Create Third Party IDP.
- 4. Edit the form settings.

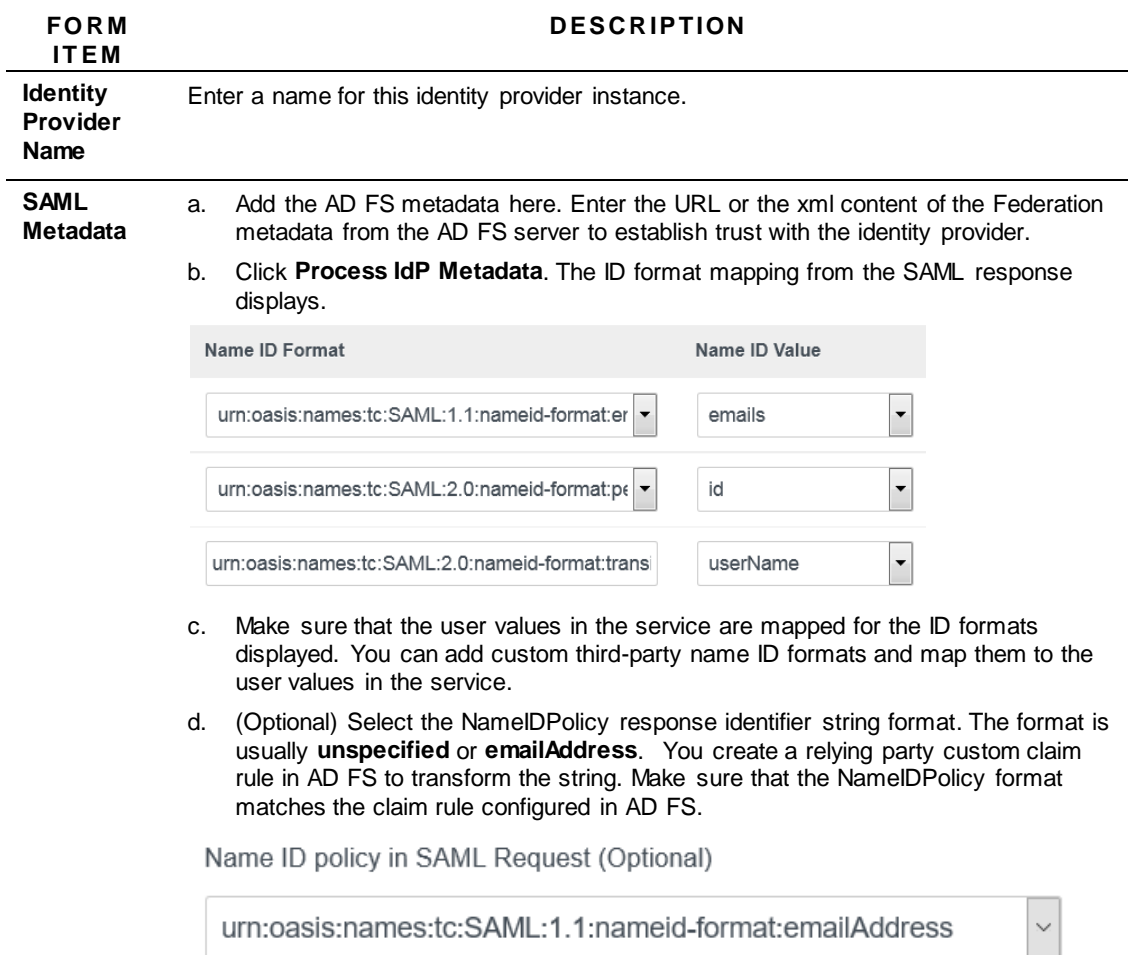

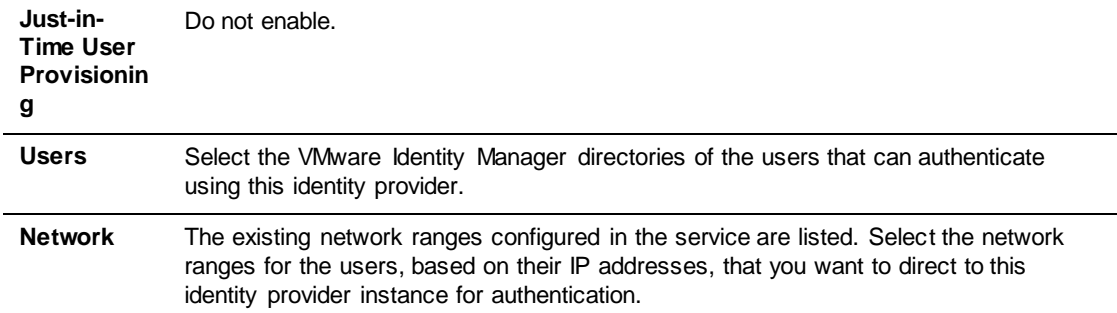

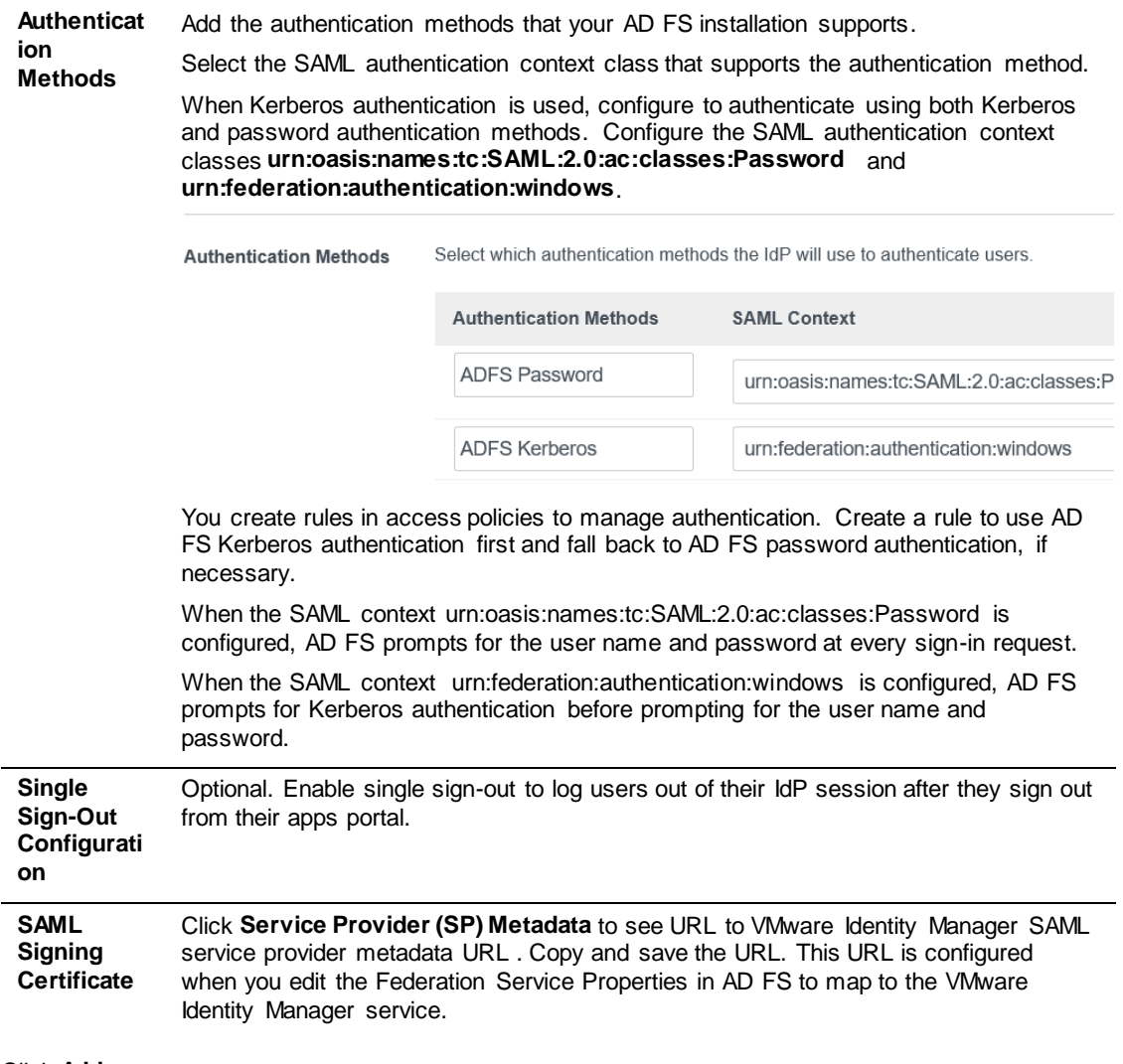

#### 5. Click **Add**.

#### *What to do next*

In the Identity and Access Management tab Manage > Policies page, configure the VMware Identity Manager default access policy rule to include the authentication methods you configured for the AD FS identity provider. If you configured Kerberos authentication, make sure that Kerberos authentication is the first authentication method listed in the policy rule.

# <span id="page-4-0"></span>*Configuring Just-in-Time Provisioning for AD FS in the Service*

Just-in-time user provisioning lets you create users in the VMware Identity Manager service dynamically when a user signs in, using SAML assertions sent by a third-party identity provider.

#### *Prerequisites*

- When you are configuring AD FS for just-in-time user provisioning with the VMware Identity Manager service, review the user attribute settings on the service.
- Create Local Groups in the service

See the Just-in-Time Provisioning chapter in the VMware Identity Manager Administration Guide.

## <span id="page-5-0"></span>**Review Attributes Used for SAML Assertion**

When users are provisioned through just-in-time provisioning, the SAML assertion is used to create the user. Only those attributes in the SAML assertion that match the attributes listed in the VMware Identity Manager User Attributes page are used.

- The SAML assertion must include the **userName** attribute.
- The SAML assertion must include all the user attributes that are marked as required in the VMware Identity Manager service.

To view or edit the user attributes in the administration console, in the **Identity & Access Management** tab, click **Setup** and then click **User Attributes**.

• If you configure multiple domain for the just-in-time directory, the SAML assertion must include the **domain** attribute. The value of the attribute must match one of the domains configured for the directory. If the value does not match or a domain is not specified, login fails.

## <span id="page-5-1"></span>**Add and Configure ADFS in VMware Identity Manager**

- 1. Log in to the VMware Identity Manager console.
- 2. In the Identity & Access Management tab, select **Manage > Identity Providers**.
- 3. Click **Add Identity Provider** and select Create Third Party IDP.
- 4. Edit the form settings.

![](_page_5_Picture_190.jpeg)

**Just-in-Time User**  Enable just-in-time provisioning.

![](_page_6_Picture_178.jpeg)

#### 5. Click **Add**.

### *What to do next*

In the Identity and Access Management tab Manage > Policies page, configure the VMware Identity Manager default access policy rule to include authentication methods you configured for the AD FS identity provider. If you configured Kerberos authentication, make sure that Kerberos authentication is the first authentication method listed in the policy rule.

# <span id="page-6-0"></span>*Add Authentication Methods to Policy Rules*

The authentication methods you added when you configured the AD FS identity provider instance must be added to the default policy rules.

- 1. In the administration console Identity & Access Management tab, select **Manage > Policies**.
- 2. Click the default access policy set to open the policy page to edit.
- 3. In the **Policy Rules** section, select the rule to edit or add a new rule.
- 4. Complete the form. To configure the authentication order, in the **then the user must authenticate using the following method** drop down menu, select the AD FS authentication method to apply first. If you configured both Kerberos and password authentication, select the Kerberos authentication method as the first method to use.
- 5. If you configured other authentication method, continue to select them in the order they should be applied.
- 6. Click **Save** and click **Save** again on the Policy page.

# <span id="page-8-0"></span>**Integrating VMware Identity Manager Service with AD FS 3.0**

Configure the AD FS third-party identity provider instance by applying the SAML information from the VMware Identity Manager service.

You must be an administrator on your Active Directory server.

*Note: This guide does not go into detail about how to properly set up AD FS in the best possible scenario. The directions in this guide assume that AD FS is already correctly configured. This guide can be used to quickly get an AD FS instance up and running for testing purposes only.*

# <span id="page-8-1"></span>*Configure AD FS 3.0*

After AD FS is installed, you configure the AD FS server and create the identity provider Security Token Service. The AD FS Configuration Wizard walks you through the steps to configure AD FS.

- 1. Log in to the AD FS server and open the management console.
- 2. Navigate to the Federation Service Properties page and in the General tab, confirm that the DNS entries and certificate names match. Note the Federation Service Identifier value. This is used in the VMware Identity Manager configuration.
- 3. Browse to the certificates page and export the Token-Signing certificate. Make sure that **No, do not export the private key** is selected. Select to export the file as **DER encoded binary x.509 (.cer)**. This certificate must be in the PEM format for VMware Identity Manager. Convert the certificate to PEM format using client tools.

# <span id="page-8-2"></span>*Configure AD FS Relying Party Trust*

After the configuration is complete, you add a relying party trust to the AD FS configuration database. The relying party trust defines how the Federation Service recognizes the relying party and issues claims to it.

- 1. Open the AD FS Management console and select to **Relying Party Trusts**.
- 2. Select **Add a Relying Party Trust**. In the Add Wizard page, click **Start** to begin.
- 3. Use the **Import File** option to import the VMware Identity Provider service provider metadata XML file that you copied and saved previously. See the *Obtain the VMware Identity Manager Service Provider Metadata Fil*e section in this guide.
- 4. Enter a name for the VMware Identity Manager service and in the **Notes** text box, type a description of this relying party trust.
- 5. Select **AD FS 3.0 Profile**.

#### **IMPORTANT**

- Do not select a token encryption certificate. The profile uses the certificate that is defined on the VMware Identity Manager service.
- Do not enable any settings on the Configure URL.
- 6. Enter the service site name to which you connected as the **Relying party trust identifier**. For example https://myco.vmwareidentitymgr.com.
- 7. If you are using multi-factor authentication, select the settings for this relying party trust and follow the additional steps in the wizard. **Note**: Using multi-factor authentication is beyond the scope of this guide.
- 8. Configure the Claim Issuance Authorization Rules. Select **Permit all users to access this relying party**.
- 9. In the Finish page, clear the **Open the Claims when this finishes** check box.

When you close this page, the Edit Claim Rules dialog box appears.

## <span id="page-9-0"></span>*Create AD FS Relying Party Claim Rules*

Once the relying party trust is created, you create the claim rules configure what to pass to VMware Identity Manager in the SAML.

Only one custom rule is configured. Below are examples of how to configure either an email claim rule or a user name claim rule

## <span id="page-9-1"></span>**Create AD FS Relying Party Email Claim Rules**

- 1. If the Rules Editor appears, **click Add Rule**. Otherwise, in the Relying Party Trusts list, right-click the relying party you just created and click **Edit Claims Rules**.
- 2. In the Issuance Transform Rules tab, click **Add Rule** and select **Send LDAP Attributes as Claims** as the template. Click **Next**.

This template is used to create a rule that selects attributes from an LDAP attribute store to send as claims to the relying party.

- 3. In the Configure Rule page, enter the claim rule name as **Get Attributes**. This rule pulls user attributes from the LDAP.
	- a. For Attribute store, select **Active Directory**.
	- b. In the Mapping of LDAP attributes to outgoing claim types section, select the LDAP attribute **E-Mail Addresses** and the Outgoing Claim Type, **E-Mail Address**.
- 4. Click **Finish**. Click **OK** to save the new rule.

## <span id="page-9-2"></span>**Add Custom Rule to Transform Email Addresses Format**

Create a custom rule to transforms the email address attribute that is retrieved from LDAP in the Get Attributes rule into the desired SAML format. The custom rule uses the AD FS claim rule language.

- 1. In the Edit Claim Rules page, click **Add Rule** and select **Send Claims Using a Custom Rule** as the template. Click **Next**.
- 2. Enter the **claim rule name**. For example, GetAttributes Email Transform .
- 3. Click **View Rule Language**, to edit the existing rule.
- 4. Replace the existing rule that displays with the rule listed below. Change the **spnamequalifier** field to match your VMware Identity Manager installation.

```
c: [Type =="http://schemas.xmlsoap.org/ws/2005/05/identity/claims/emailaddress"] => 
issue(Type = 
"http://schemas.xmlsoap.org/ws/2005/05/identity/claims/nameidentifier", Issuer 
= c.Issuer, OriginalIssuer = c.OriginalIssuer, Value = c.Value, ValueType = 
c.ValueType, 
Properties["http://schemas.xmlsoap.org/ws/2005/05/identity/claimproperties/for
mat"] = "urn:oasis:names:tc:SAML:1.1:nameid-format:emailAddress", 
Properties["http://schemas.xmlsoap.org/ws/2005/05/identity/claimproperties/spn
```

```
amequalifier"] = "yourcompany.vmwareidentity.com");
```
5. Click **Finish**.

## <span id="page-10-0"></span>**Create AD FS Relying Party Username Claim Rule**

To pass the user name to VMware Identity Manager in the SAML, configure this claim rule and add the custom rule.

- 1. Right-click the relying party you created and click **Edit Claims Rules**.
- 2. In the Issuance Transform Rules tab, click **Add Rule** and select **Send LDAP Attributes as Claims** as the template. Click **Next**.

This template is used to create a rule that selects attributes from an LDAP attribute store to send as claims to the relying party.

- 3. Add the rule you created, for example Get Attributes. This rule pulls user attributes from the LDAP.
	- a. For Attribute store, select **Active Directory**.
	- b. In the Mapping of LDAP attributes to outgoing claim types section, select the LDAP attributes **SAM Account Name** and the Outgoing Claim Type **E-Mail Address**.
- 4. Click **Finish**.
- 5. In the **Edit Rule – Default Claims** page, before you click **OK**, you can click View Rule Language to see the parameters for the rule you just created.

An example follows.

```
c:[Type ==
"http://schemas.microsoft.com/ws/2008/06/identity/claims/windowsaccountn
ame", Issuer == "AD AUTHORITY"] => issue(store = "Active Directory", 
types = 
("http://schemas.xmlsoap.org/ws/2005/05/identity/claims/emailaddress"), 
query = "; sAMAccountName; {0}", param = c.Value);
```
## <span id="page-10-1"></span>**Add Custom Rule to Transform User Name Attribute Format**

Create a custom rule to transforms the SAM Account Name attribute that is retrieved from LDAP in the Get Attributes rule into the desired SAML format. The custom rule uses the AD FS claim rule language.

- 1. Click **Add Rule** and select **Send Claims Using a Custom Rule** as the template. Click **Next**.
- 2. Enter the **Claim rule name**. For example, enter **Get Attributes SAMAccountName Transform**.
- 3. Replace the existing rule that displays with the rule listed below. Change the **spnamequalifier** field to match your VMware Identity Manager installation.

```
c: [Type =="http://schemas.xmlsoap.org/ws/2005/05/identity/claims/emailaddress"]
\Rightarrow issue(Type =
"http://schemas.xmlsoap.org/ws/2005/05/identity/claims/nameidentifier", 
Issuer = c.Issuer, OriginalIssuer = c.OriginalIssuer, Value = c.Value, 
ValueType = c.ValueType, 
Properties["http://schemas.xmlsoap.org/ws/2005/05/identity/claimproperti
es/format"] = "urn:oasis:names:tc:SAML:1.1:nameid-format:unspecified",
```

```
Properties["http://schemas.xmlsoap.org/ws/2005/05/identity/claimproperti
es/spnamequalifier"] = "yourcompany.vmwareidentity.com");
```
4. Click **Finish** to save the rule.

# <span id="page-12-0"></span>**Integrating VMware Identity Manager Service with AD FS 2.0**

Configure the third-party identity provider instance by applying the SAML information from the VMware Identity Manager service.

You must be an administrator on your Active Directory server.

# <span id="page-12-1"></span>*Installing AD FS*

*Note: This guide does not go into detail about how to properly set up AD FS in the best possible scenario. The directions in this guide assume that AD FS is already correctly configured. This guide can be used to quickly get an AD FS instance up and running for testing purposes only.*

- 1. Download the AD FS 2.0 executable file to your computer.
- 2. Open the AdfsSetup.exe file to start the AD FS installation wizard.
- 3. On the Server Role dialog box, select Federation Server and click **Next**.

![](_page_12_Picture_78.jpeg)

4. On the Install Prerequisite Software dialog box, click **Next** to install the required prerequisites.

![](_page_13_Picture_1.jpeg)

5. On the completed the AD FS2.0 Setup Wizard dialog box, check **Start the AD FS 20 Management snap-in when this wizard closes** and click **Finish**.

![](_page_13_Picture_58.jpeg)

# <span id="page-13-0"></span>*Configure AD FS*

When the installation is complete, the AD FS 2.0 management page should open. If it does not open, go to Start > Administrative Tools > AD FS 2.0 Management.

1. In the Overview page, click AD FS 2.0 Federation Server Configuration Wizard.

![](_page_14_Picture_1.jpeg)

- 2. To configure a new AD FS server, select **Create a New Federal Service** and click **Next**.
- 3. In the Select Stand-Alone or Farm Deployment dialog box, select Stand-alone federation server.

This option is for testing and evaluation purposes. This option does not provide for high availability and load balancing.

![](_page_14_Picture_59.jpeg)

4. Specify the Federation Service name. The configuration wizard retrieves the SSL certificate bound to the Default Web Site in IIS and uses the subject name specified there. If you use a wildcard certificate, you must enter the Federation Service name.

![](_page_15_Picture_51.jpeg)

5. Continue through the configuration wizard and click **Close** when complete.

![](_page_15_Picture_52.jpeg)

Now you can use the AD FS to build trust relationships with claims-aware applications and with federated partners.

What to do next

- In the AD FS management console, configure the Relying Party Trust
- Configure the Relying Party Claims Rules

See [Configure AD FS Relying Party Trust](#page-8-2) section.

# <span id="page-16-0"></span>**Troubleshooting**

## <span id="page-16-1"></span>**How to log in**

#### **Problem**

When VMware Identity Manager is not configured correctly, you might not be able to log in from the log in page.

#### **Solution**

To log in as the local admin user, add ?login after the login URL. Enter as

<span id="page-16-2"></span>https://<tenant>.vmwareidentity.com/SAAS/auth/login?login

## **Error: Cannot update Identity Provider**

### **Problem**

After editing the Identity Provider to add or update an authentication method, you see the error Cannot update Identity Provider. When adding or updating a SAML context rule, the SAML context name has to be unique in your VMware Identity Manager tenant. Authentication methods in the IdP are not deleted when you click on Save.

#### **Solution**

Provide a new authentication method name. This name must be unique in your tenant.

Note: Authentication methods you add here can be deleted only through the REST API. To avoid issues with too many unorganized auth methods, use a consistent naming convention to remember the last authentication method you created. For example, use a date in the auth method name, **Password092116.**

## <span id="page-16-3"></span>**Error: Contact your administrator**

#### **Problem**

When AD FS is configured with the VMware Identity Manager signing certificate URL, the xml file is downloaded for every user log in request. If the XML download fails once, this blocks further log in attempts and breaks the IDP integration. .

#### **Cause**

When integrating with AD FS, the VMware Identity Manager signing certificate URL was specified as a URL or as XML information.

### **Solution**

Download the XML file and copy and paste the content into the appropriate AD FS certificate page.

## <span id="page-16-4"></span>**Error: 404.idp.not.found**

#### **Problem**

When testing, the name of the authentication method is not removed from an access policy rule when changing the rule's configuration. This error occurs when the policy selects an old authentication method, an auth method of a disabled IdP, or the AirWatch Cloud Connection password authentication method is selected but not enabled in VMware Identity Manager, AirWatch pages..

### **Solution**

In the access policy rule, select an authentication method which is active and current.

## <span id="page-17-0"></span>*Resources*

- [VMware Identity Manager documentation](https://www.vmware.com/support/pubs/identitymanager-pubs.html)
- VMware Identity Manager audit events reports. This report lists the events related to user logins, including which authentication method was used to log in. You can run this report from the VMware Identity Manager admin console Dashboard. In the User section, click **See Full Report**.

# **vmware**®

VMware, Inc. 3401 Hillview Avenue Palo Alto CA 94304 USA Tel 877-486-9273 Fax 650-427-5001 www.vmware.com<br>Copyright © 2015-2016 VMware, Inc. All rights reserved. This product is protected by OU.S. and intellectual mole opy